# K-1アマチュア Web申込マニュアル

#### 第33回K-1アマチュア〜トーナメント&ワンマッチ

種別:K-1 キッズ (小学牛)

試合形式:ワンマッチ

クラス: Aクラス(上級者)Bクラス(中級車)Cクラス(初心者)

階級: 1~2男子軽量級 (-22) /1~2男子重量級 (+22) /1~2女子軽量級 (-22) /1~2女子重量級 (+22) /3~4男子軽量級 (-28) / 3~4男子重量級 (+28) / 3~4男子軽量級 (-28) / 3~4男子重量級 (+28) / 5~6男子軽量級 (-36) / 5~6男子重量 級 (+36) / 5~6男子軽量級 (-36) / 5~6男子重量級 (+36)

エントリー費: 5,500円 (税込)

エントリー

種別・試合形式・性別などでエ ントリー場所が異なりますので ご注意下さい

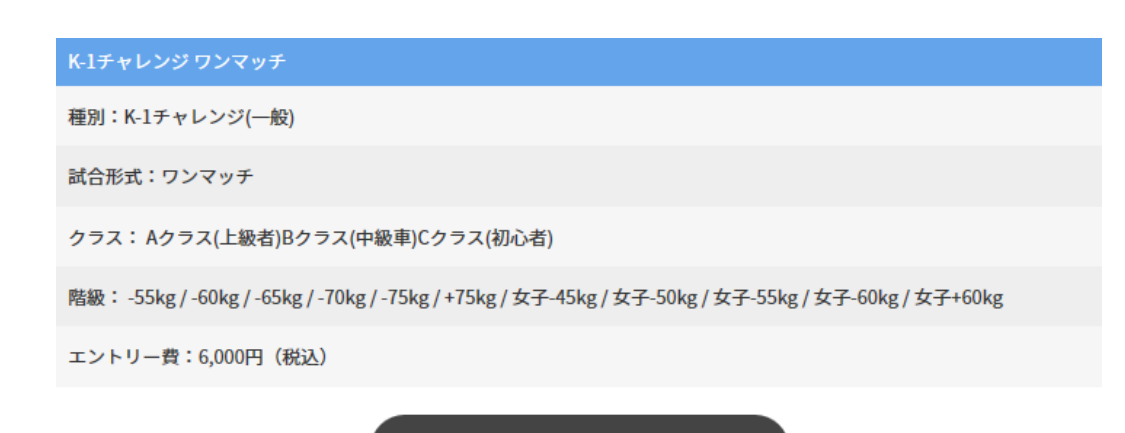

エントリー

①K-1アマチュアのホームページから出場する大会の募集要項をクリック その後、下へスクロールしていき「大会エントリー」のところから 自分が出場する種別・試合形式・クラス・階級をエントリーしてください。 (エントリー画面が多数ありますのでご注意下さい)

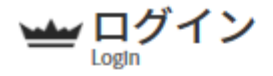

大会エントリー、登録した情報を確認する場合にはログインが必要です。 ご登録いただきました、メールアドレス、パスワードをご入力ください。

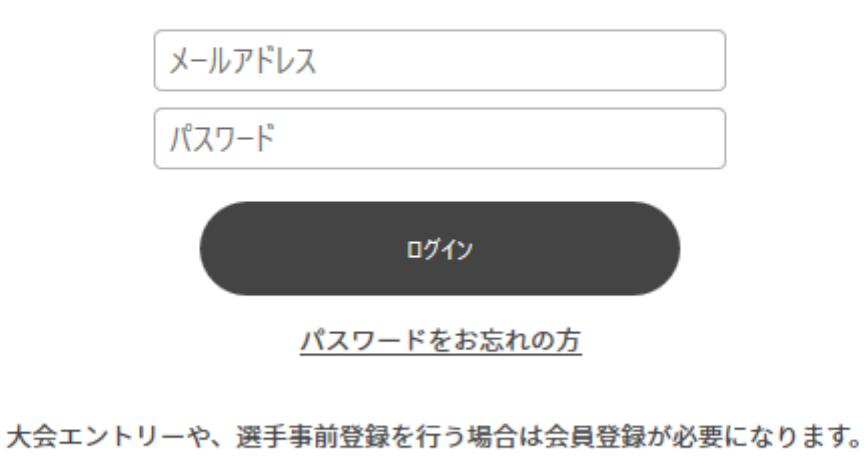

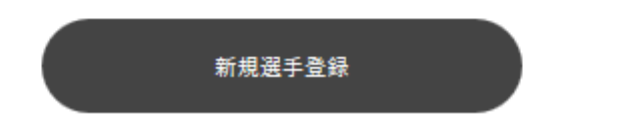

②初めての方は「新規選手登録」をクリック

1回登録すると次回からは登録したメールアドレス・パスワードを入力 してお進みください。 もしパスワードなどを忘れてしまった場合は、 「ログイン」の下にある「パスワードをお忘れの方」を選択してください。

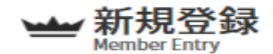

以下のフォームに選手情報をご入力頂き「確認」をクリックしてください。 以後の大会エントリー時は下記入力情報をご利用いただけます。 またご入力いただいたメールアドレス・パスワードでプロフィールの変更や・エントリー履歴などが確認できるマイページを ご利用いただけます。 ※印は必須入力項目です。

選手基本情報

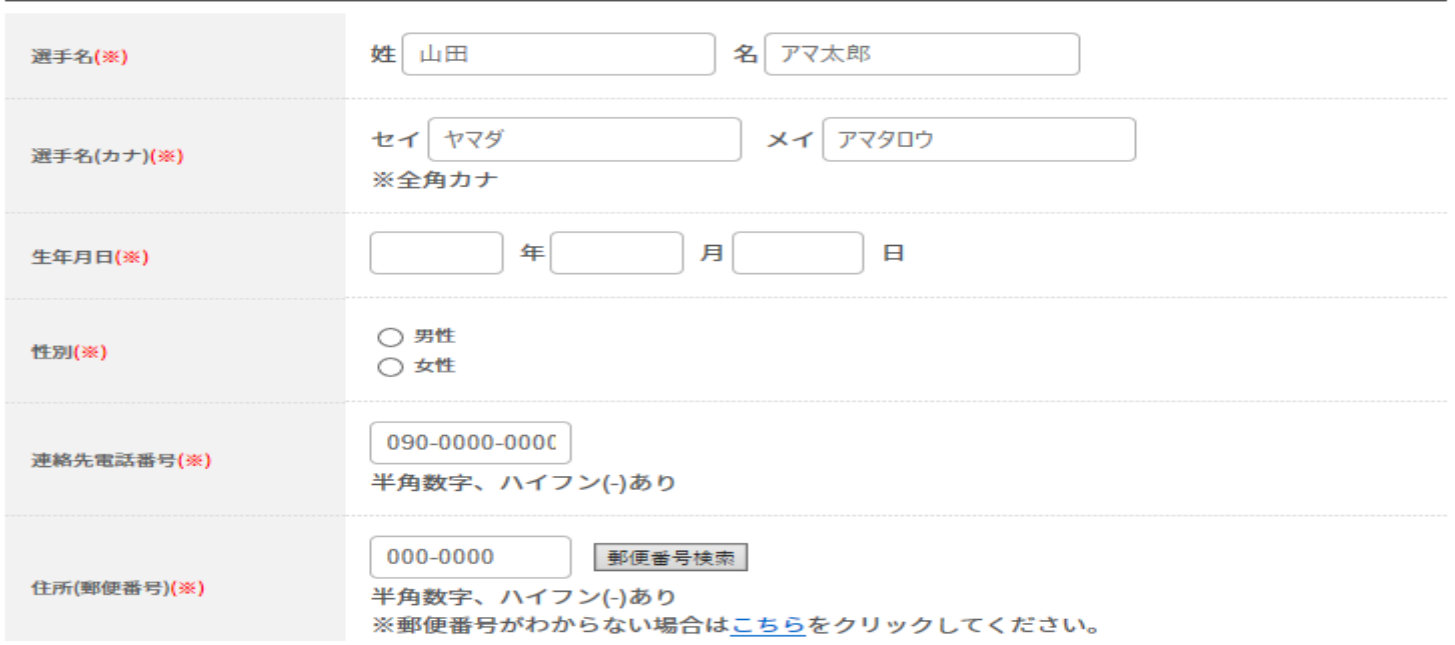

## ③選手の基本情報入力をしていただきます。

(※の部分は必須入力項目ですので入力しないと先に進むことが出来ません) 1回入力して頂ければ次回以降はこの部分は入力しなくても済みます。 変更点があれば変更することも出来ます。

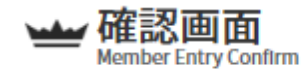

ご入力いただいた内容をご確認の上、よろしければ、「送信」ボタンをクリックしてください。

#### 選手基本情報

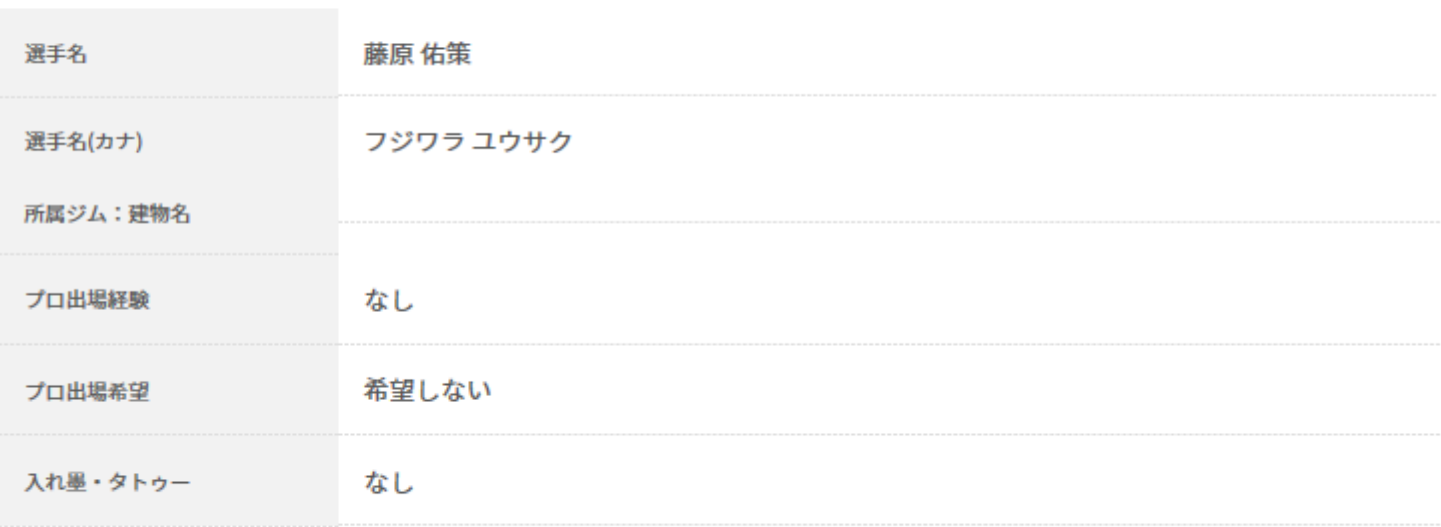

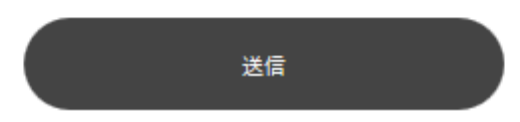

④全て入力して頂くと最終確認画面へ移ります。 情報が全て合っていれば「送信」をクリックしてください。

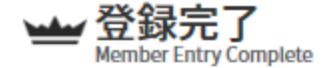

ご登録有難うございました。 ご登録を受け付けました。 次回以降、ご登録のメールアドレス、パスワードにてログインしていただけるようお願い致します。

続けて選択した大会にエントリー手続きを行えます。

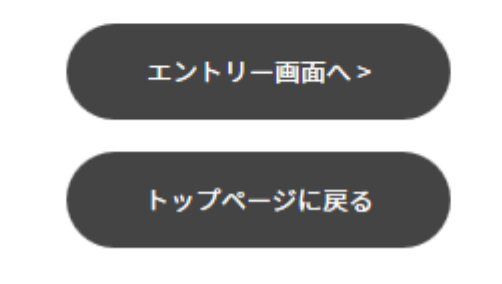

⑤これで選手情報の登録完了となります。

次に「エントリー画面へ」をクリックしてください。

※次回以降は登録したメールアドレス・パスワードがあればこの作業は しなくて済みます。

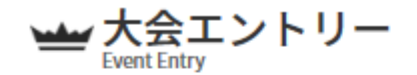

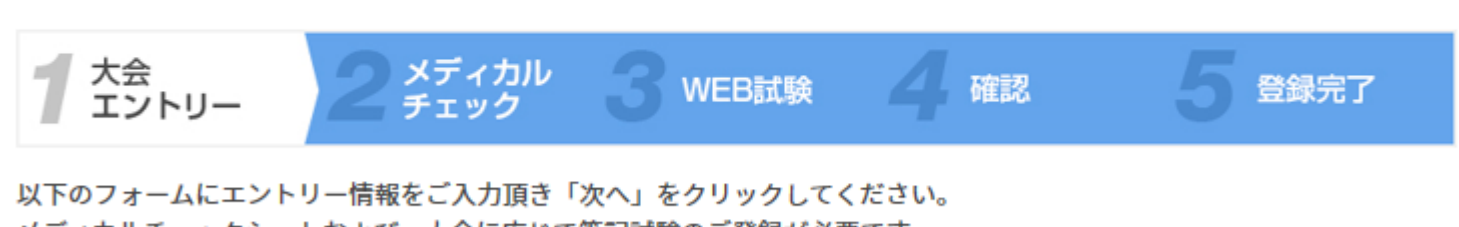

メディカルチェックシートおよび、大会に応じて筆記試験のご登録が必要です。 ※印は必須入力項目です。

#### 証明写真を登録してください。

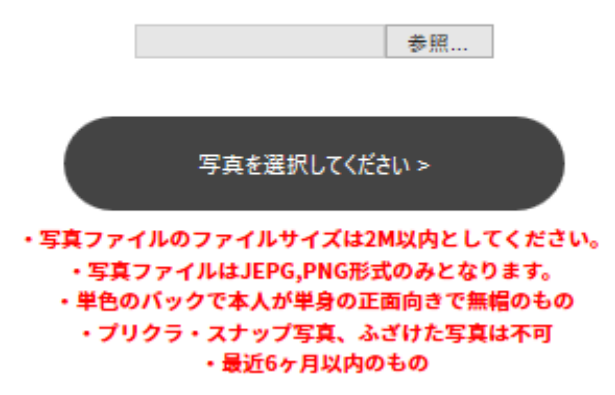

⑥証明写真を選択して頂きます。 「参照」から写真を選択して頂き、 写真を添付出来たら、「写真を選択してください」を押してください。 ※ファイルサイズは2M以内、ファイルはJEPG・PNG形式のみ 単色バックで本人が単身の正面向きで無帽のもの プリクラ・スナップ写真・ふざけた写真は不可 最近6ヶ月以内のもの

#### 出場する階級・クラスを選択してください。

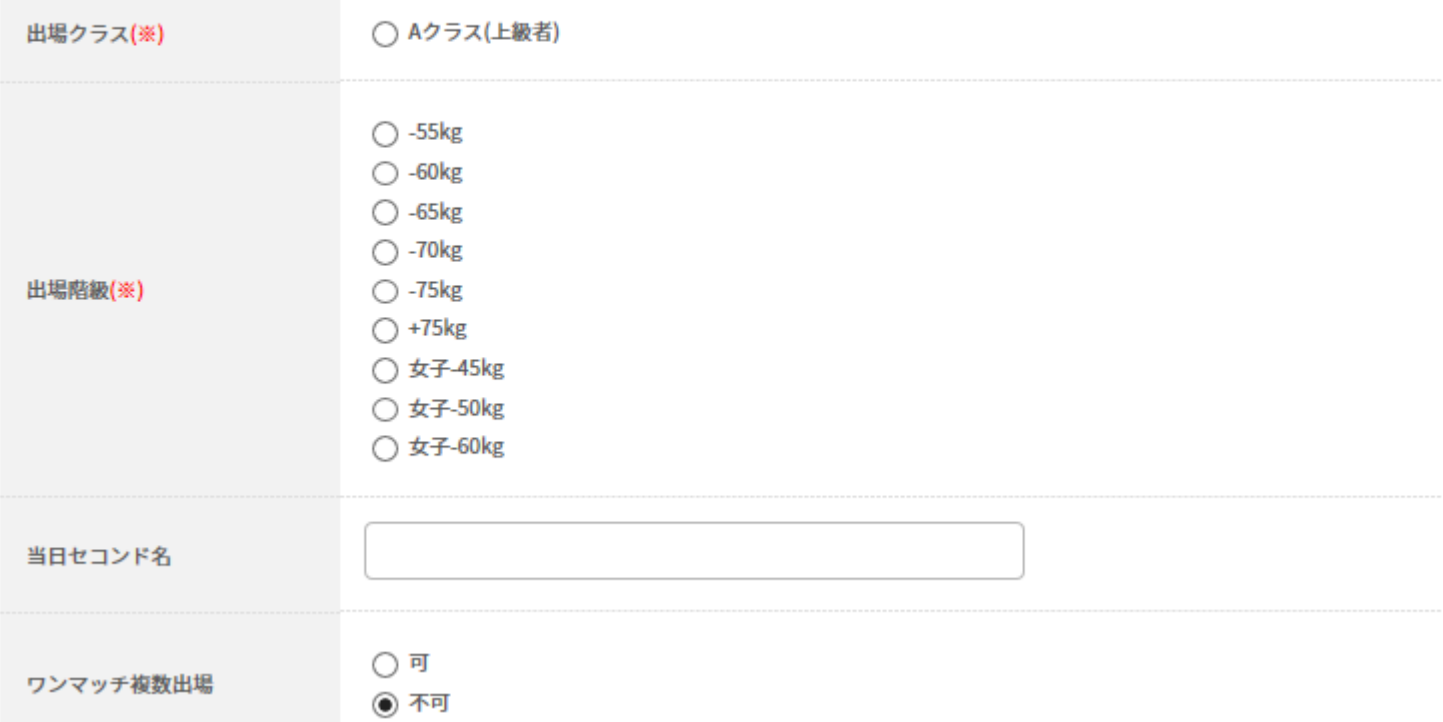

⑦出場するクラス・階級・セコンド名・ワンマッチの場合複数出場可能かの 選択をしていただきます。 間違えの無いように選択をお願い致します。

#### 以下に同意の上次へボタンを押してください。

#### □ 大会出場同意(選手)

私は、K-1アマチュアに出場するにあたり、万が一事故が発生した場合も主催者側に対し、一切の青任や賠償を求めな いこと、同大会のルールと規定に従うことを誓約し、出場します。

#### □ 所属ジム・道場代表者同意

下記出場選手がK-1アマチュアに出場することを同意します。 また、万が一事故が発生した場合も主催者側に対し、一切の青任や賠償を求めないこと、同大会のルールと規定に従う ことを誓約し、出場させます。 ※フリーは不可とし、無所属の方もチェックをしてください。 ※団体や連盟に加入している場合、必ず許可を得てからお申し込み下さい。

> ご登録の前に下記登録情報に間違いや、 変更がないかご確認ください。

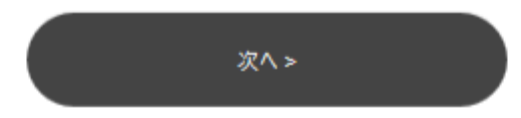

⑧写真添付後、階級・クラスを選択して頂き、その次に同意にチェックを していただきます。また、全ての項目にチェックしないと先には進めません。 ※同意のボタンは出場選手本人がチェックを押すことになると思いますので、 確実に代表者様の許可を受けてからエントリーしてください。

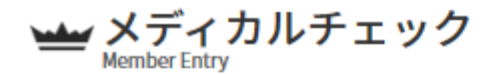

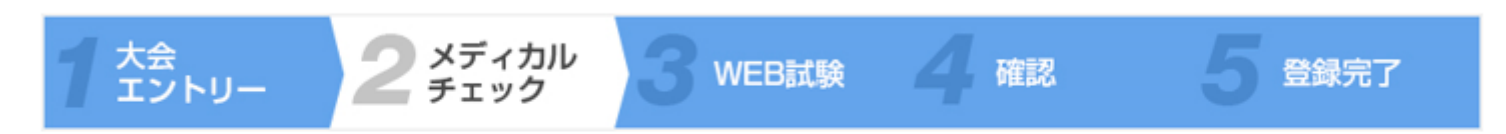

安全管理の為、全ての口や項目にチェック、テキストを入れ、必ずご記入ください。

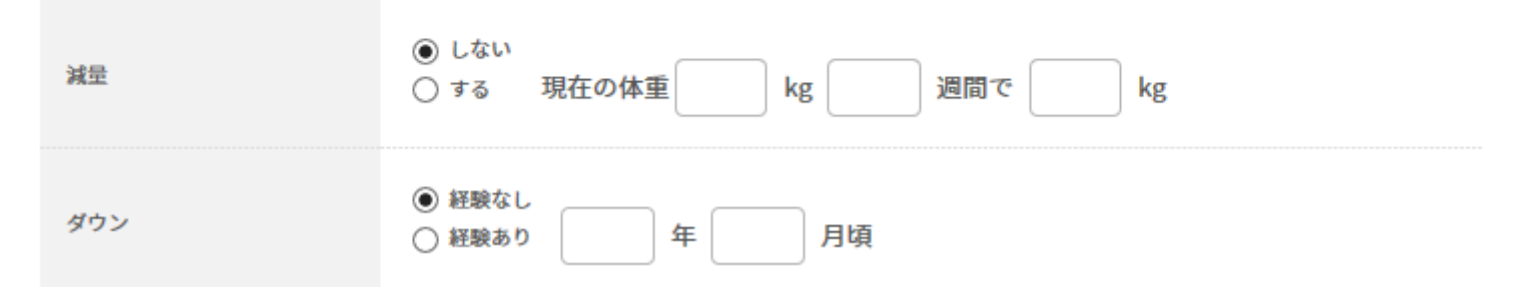

⑨次にメディカルチェックをしていただきます。 全て入力しないと先に進めませんので全て入力をお願いします。

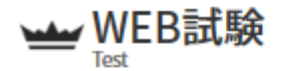

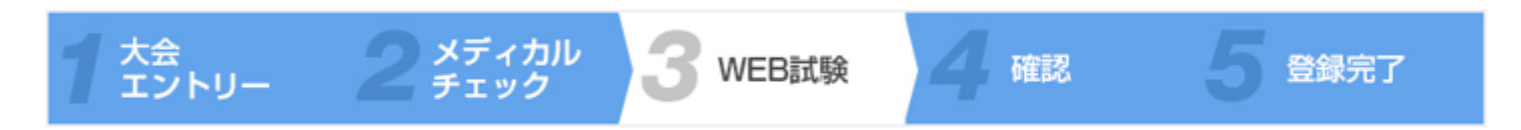

以下は試合ルールについての文章です。チェックボックスに正しければ「はい」、間違いなら「いいえ」にチェックしてくだ さい。

1.相手選手からダウンを奪った選手は、ただちに相手選手より遠いニュートラルコーナーに移動して待機しなければなら ない

◉ 正しい

○ 正しくない

10メディカルチェックの次はWEB試験を行って頂きます。 全て答えないと次に進めませんので全てお答えください。

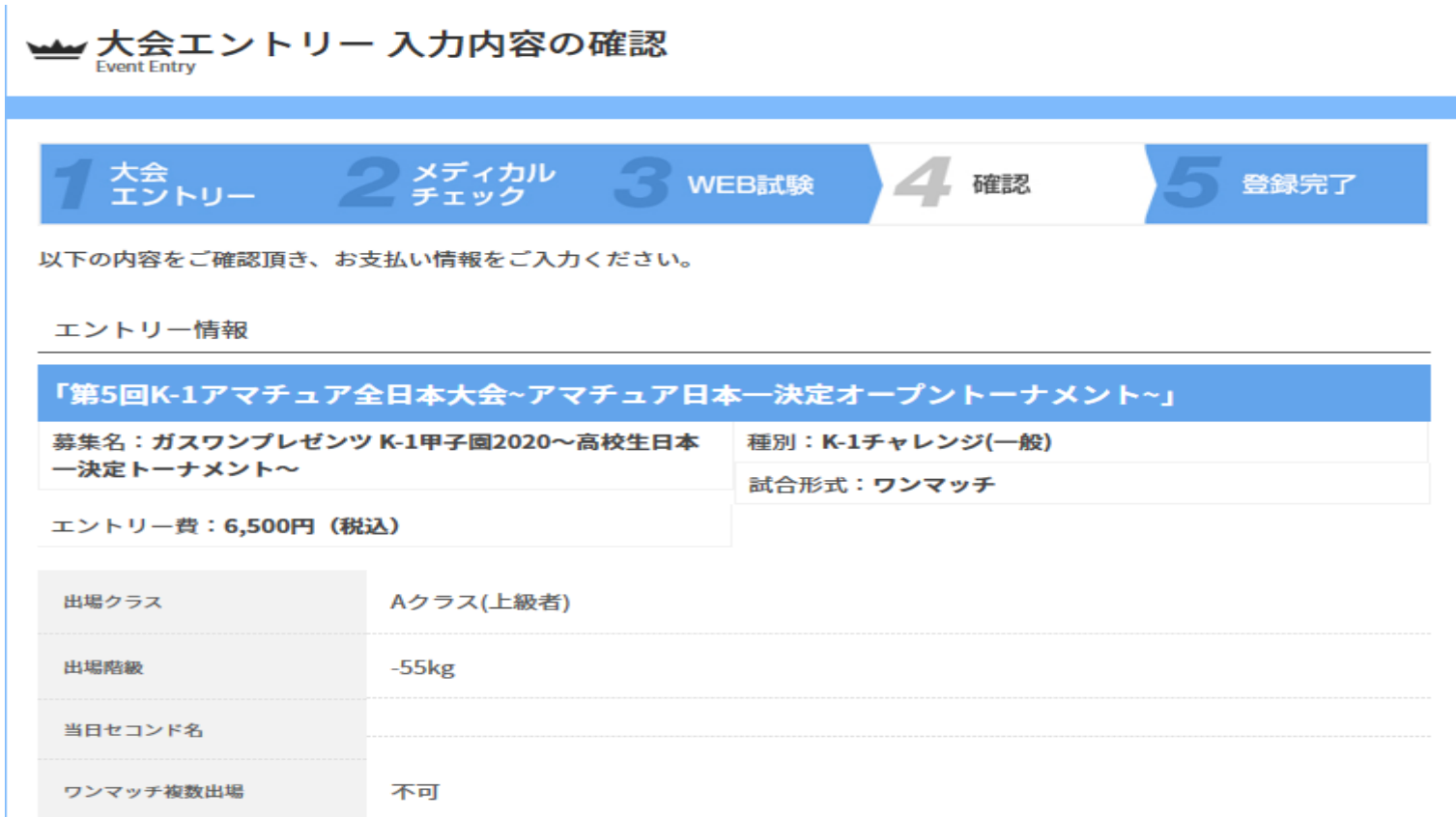

### ⑪こちらで最終確認をしていただき、決済方法を選択して頂きます。

#### クレジットカードでお支払い

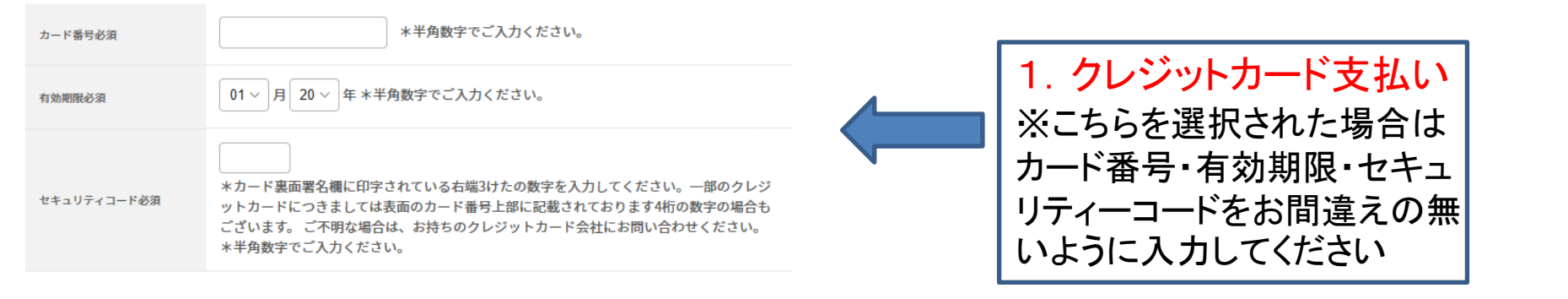

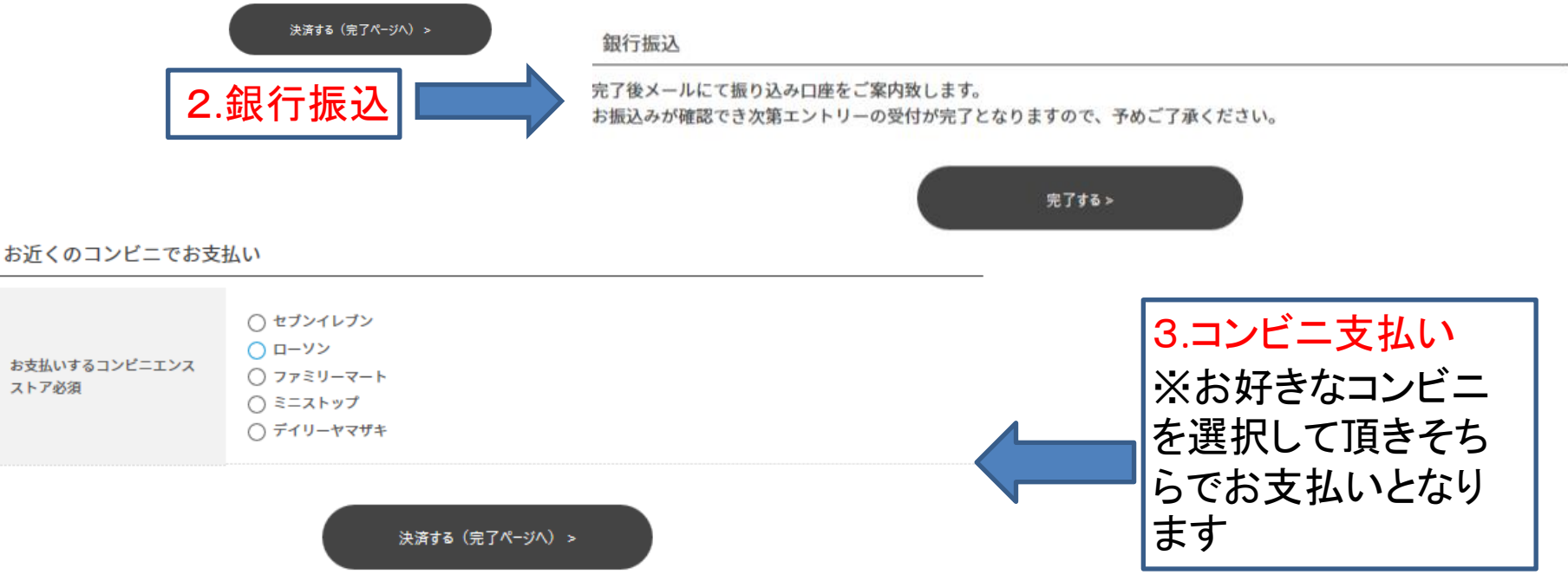

⑫決済方法は1.クレジットカード払い2.コンビニ払い3.銀行振込の3種類です。 お好きな決済方法をお選び下さい。 ※お支払い完了して頂いた時点でエントリー完了となりますので期限までに 確実にご入金ください

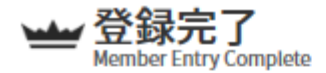

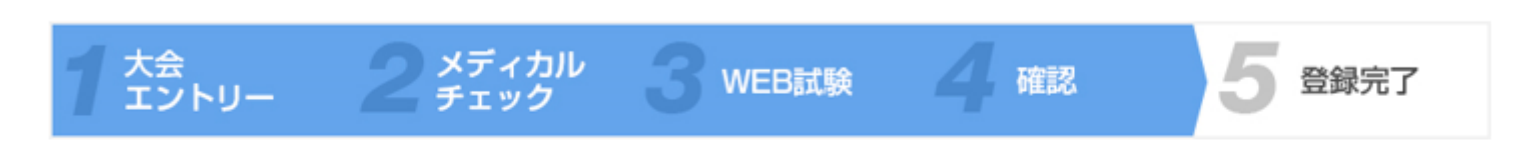

大会へのエントリー有難うございました。 エントリーを受け付けました。 受付完了メールを配信しておりますので、ご確認ください。 また、マイページからもエントリー内容をご確認いただけますので、是非ご利用ください。

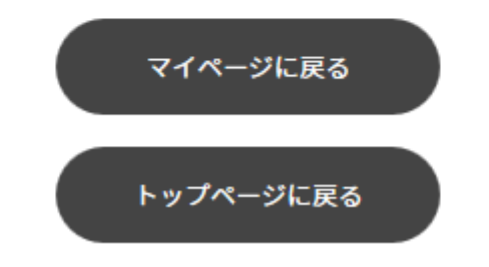

⑬支払方法を選択し、こちらの画面が出ましたら登録完了となります。 ご登録いただいたメールアドレスにK-1 JAPAN GROUPからエントリー完了の メールが届きます。

※前のスライドでもご説明しましたが、お支払い完了して頂いた時点 でエントリー完了となりますので期限までに確実にご入金ください